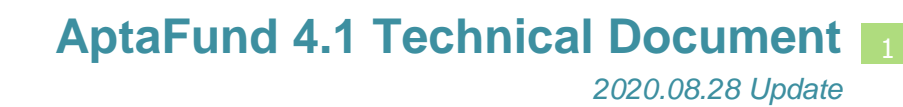

## **New Report: Employee Salary Notice**

*APTAWEB-10877*

HARRIS **School Solutions** 

## *Introduction*

The Employee Salary Notice is a new report which can be found on the Manage Employees screen under the More Button. This report will show employee salary and fringe benefit information — deductions for which the employer is paying all or part — along with leave accruals. Employee salary notices are sent to the job queue for processing and will automatically be published to the ESS, if that module is enabled.

## *General Information*

- 1. Employee information name, address, site/department, birth/hire dates, Federal/State withholding  $-$  will display on the report, as well as all approved jobs, and employer-side deductions.
- 2. All positions, all job types, all designations, including supplemental jobs will be reported.
- 3. Employee salary notices will automatically be pushed to the ESS if that module is enabled and will be printed to a PDF file.
- 4. The report will be sent to the job queue and could take 45 minutes to an hour to process about 400 employee salary notices due to the large number of calculations being performed  $-$  for example, employer deductions calculated for all payroll periods in a fiscal year.
- 5. When the salary notices are generated, they will be saved into the folder that is set up in your browser for downloads.

## *Process*

Navigate to HR, Payroll & ESS > Manage Employees and select one employee, multiple employees, or all employees. Click on the **More** button and select **Employee Salary Notices**.

|   | My AptaFund *  | Budget & G/L *                              |                                                               | Banking & COA . | Purchasing & Payables * | Receivables v                    | HR, Payroll & ESS = |                | Administration *     | Harris Admin ·<br>$\div$ Add $\angle$ Edit $\times$ Delete Enable Employee(s) Disable Employee(s) $\times$ More |                       |     |                                      |               |
|---|----------------|---------------------------------------------|---------------------------------------------------------------|-----------------|-------------------------|----------------------------------|---------------------|----------------|----------------------|----------------------------------------------------------------------------------------------------|-----------------------|-----|--------------------------------------|---------------|
|   |                | Home -> Human Resources -> Manage Employees |                                                               |                 |                         |                                  |                     |                |                      |                                                                                                    |                       |     | <b>Mass Update Salaries</b>          |               |
|   | Search         |                                             | Q Employee Number: ALL v P                                    |                 | Display Name: ALL v Q   |                                  |                     |                |                      |                                                                                                    |                       |     | <b>Increment Employee Experience</b> |               |
|   |                |                                             | Drag a column header and drop it here to group by that column |                 |                         |                                  |                     |                |                      |                                                                                                    |                       |     | <b>Rollover Employee Jobs</b>        |               |
|   | <b>Enabled</b> | Employee #                                  | <b>Dept</b>                                                   | Display Name +  | <b>Hire Date</b>        | Date of Last Finger Classificati |                     | Middle         | Employe              | <b>Job Name</b>                                                                                                 | <b>Direct Deposit</b> |     | <b>Calculate Composite Score</b>     |               |
|   | Enabled        | 10007                                       | Data/Progra                                                   | Adams, Bret Z   | 07/01/2009              | 09/01/2009                       | Classified          |                | 12 MO 8<br><b>HR</b> |                                                                                                    | Yes                   |     | <b>Mass Update Employees</b>         |               |
| n | Enabled        | 10546                                       |                                                               | Adams, Dale J   | 09/01/2017              |                                  | Classified          |                | <b>NA</b>            |                                                                                                    | No                    |     | Add Employee (Harris Admin)          |               |
|   | Enabled        | 10215                                       | Dean                                                          | Adams, Debbie Z | 07/01/2009              | 09/02/2009                       | Certificated        | z              | Teacher              |                                                                                                    | Yes                   |     | <b>Edit Employee (Harris Admin)</b>  |               |
|   | Disabled       | 10189                                       | English                                                       | Adams, Duane Z  | 01/29/2018              | 01/13/2018                       | Certificated        | $\overline{7}$ | Teacher              |                                                                                                    | Yes                   |     | <b>Employee Salary Notices</b>       |               |
| n | Enabled        | 10301                                       | Campus Safety                                                 | Adams, Will Z   | 10/15/2014              | 08/27/2014                       | Classified          | $\overline{z}$ | 10 MO 8<br>HR        |                                                                                                    | Yes                   | No  | Yes                                  |               |
| n | Enabled        | 10562                                       | CTE                                                           | Alan, Annie Z   | 10/31/2017              | 10/26/2017                       | Certificated        |                | Teacher              |                                                                                                    | No                    | No. | No.                                  | $1 Yes - 1$   |
| п | Disabled       | 10482                                       | Supplemental                                                  | Alan, Jane A    | 10/07/2016              | 09/23/2016                       | Classified          | Α              | Variable             |                                                                                                    | No.                   | Yes | No.                                  |               |
| n | Enabled        | 10141                                       | World<br>Language/Sp.                                         | Alan, Lucy Z    | 10/08/2013              | 09/28/2013                       | Certificated        | z              | Teacher              |                                                                                                    | Yes                   | Yes | No.                                  | $1 Yes - 1$   |
| n | Enabled        | 10216                                       | English                                                       | Alan, Matthew Z | 07/01/2009              | 09/09/2009                       | Certificated        | z              | Teacher              |                                                                                                    | Yes                   | Yes | No:                                  | $1$ Yes - $1$ |

Figure 1: Selecting Employee Salary Notices

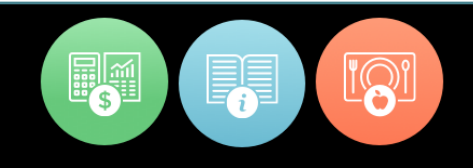

A message will be displayed indicating that your request to generate the salary notices has been added to the job queue.

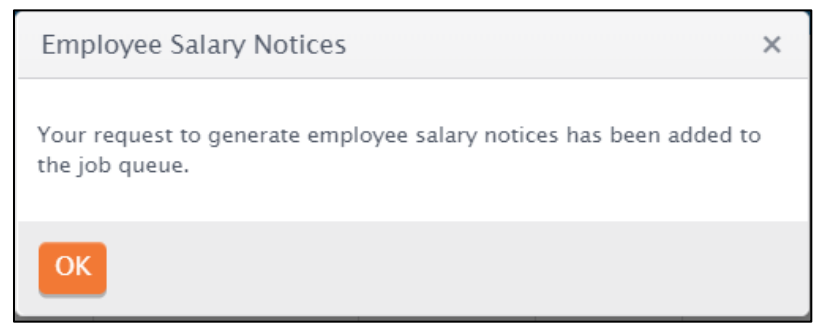

Figure 2: Employee Salary Notices - Sent to the Job Queue

If the employee salary notices completed successfully, the message below will be displayed on the screen. From here, click on View Results to see the employee salary notices.

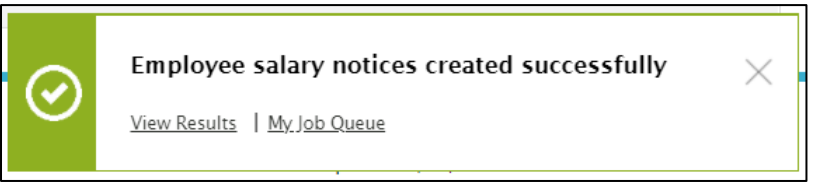

Figure 3: Employee Salary Notices - Success Message

Clicking on My Job Queue will display the message that the employee salary notices were created successfully.

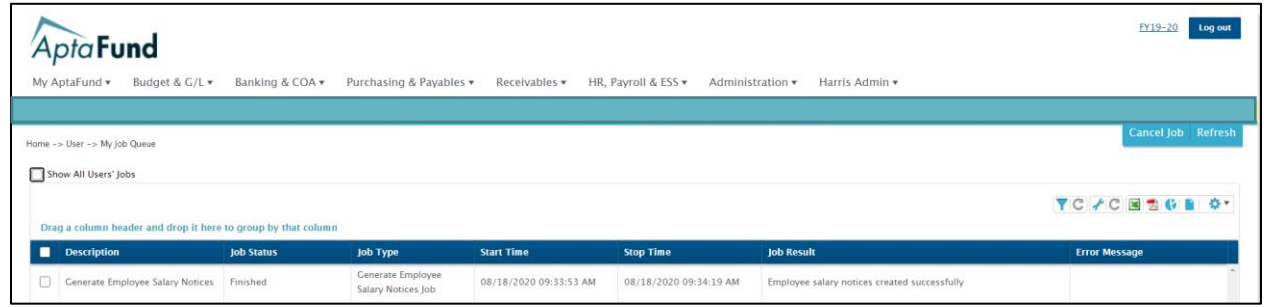

Figure 4: My Job Queue - Job Finished

A sample of the Employee Salary Notice is shown on the next page.

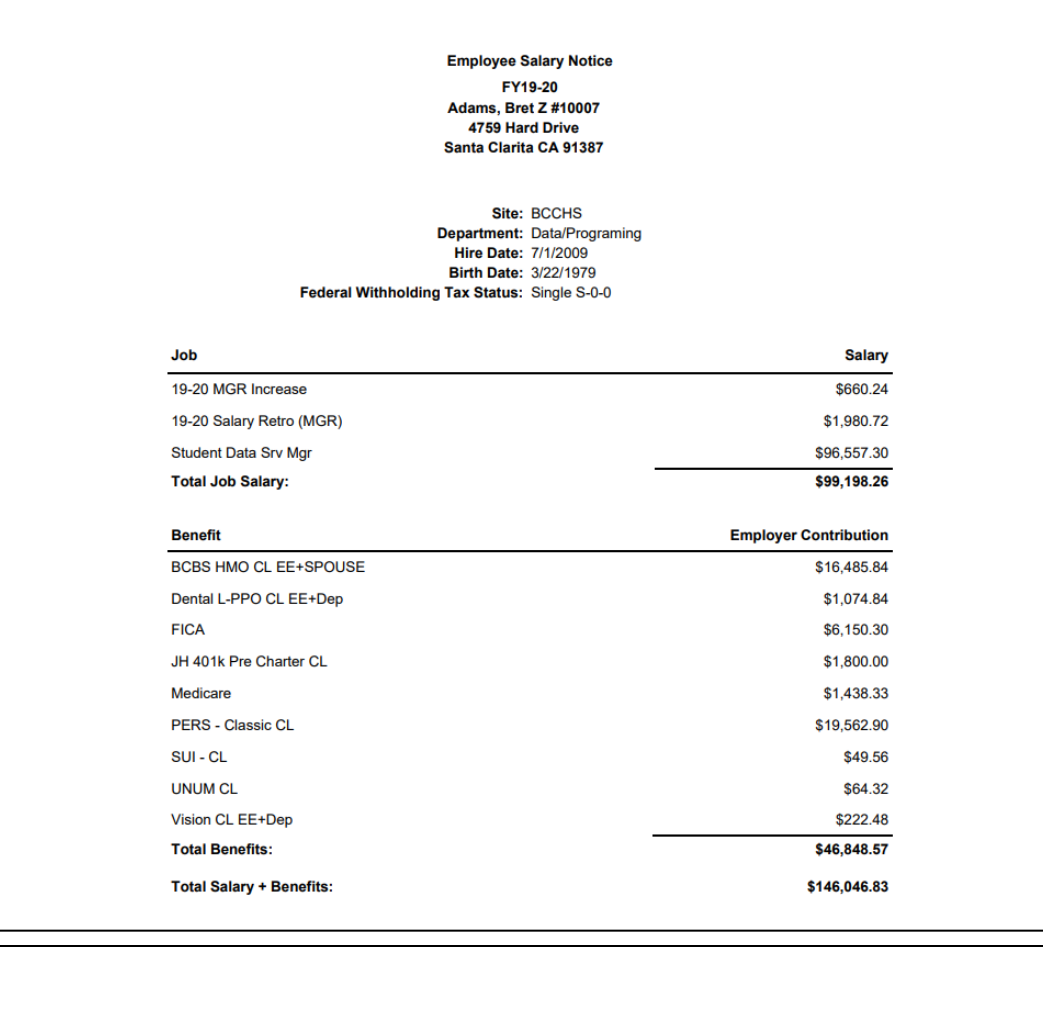

As of: 8/18/2020

Please note that the amounts on this notice are estimates, and that<br>changes to the job and/or deduction will result in totals that differ<br>from the estimated amounts above.

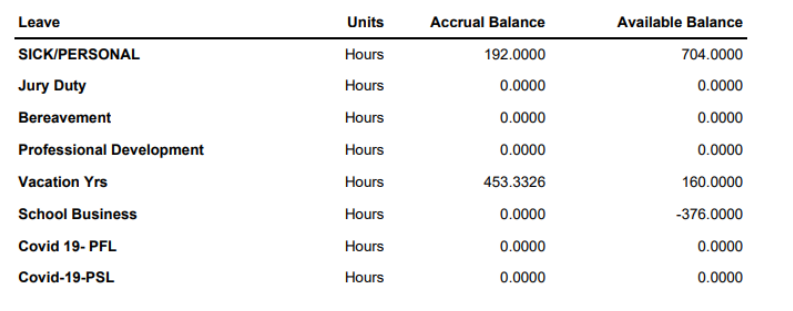

Figure 5: Sample Employee Salary Notice – 2 pages

If the employee salary notices fail, the message below will be displayed on the screen. From here, click on My Job Queue to view the error message in more detail.

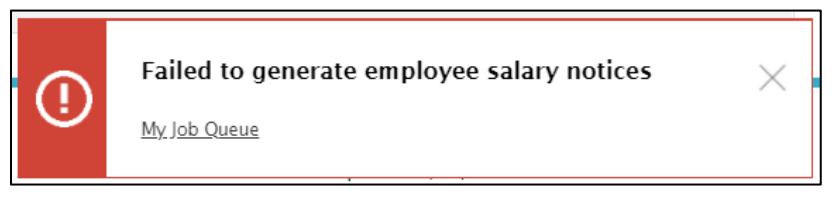

Figure 6: Employee Salary Notices - Failure Message

The screen shot below shows the job queue and error messages from any job that you have run. The error at the top of the list should be the one for the employee salary notices. Review and fix the error and then run the employee salary notices again.

|    | Apta <b>Fund</b>                                              |                               |                                                |                        |                                         |                                            | FY20-21<br>Log out                                        |
|----|---------------------------------------------------------------|-------------------------------|------------------------------------------------|------------------------|-----------------------------------------|--------------------------------------------|-----------------------------------------------------------|
|    | Budget & G/L v<br>My AptaFund v                               | Banking & COA +               | Purchasing & Payables ▼                        | Receivables ▼          | HR, Payroll & ESS ▼<br>Administration ▼ | Harris Admin v                             |                                                           |
|    | Home -> User -> My Job Queue                                  |                               |                                                |                        |                                         |                                            | Cancel Job Refresh                                        |
|    | Show All Users' Jobs                                          |                               |                                                |                        |                                         |                                            |                                                           |
|    |                                                               |                               |                                                |                        |                                         |                                            |                                                           |
|    |                                                               |                               |                                                |                        |                                         |                                            |                                                           |
|    | Drag a column header and drop it here to group by that column |                               |                                                |                        |                                         |                                            | ▼IC AC 図 割 () ■ ※▼                                        |
| п  | <b>Description</b>                                            | <b>lob Status</b>             | <b>Job Type</b>                                | <b>Start Time</b>      | <b>Stop Time</b>                        | <b>Job Result</b>                          | <b>Error Message</b>                                      |
| □  | <b>Generate Employee Salary Notices</b>                       | <b>Finished with Error(s)</b> | <b>Generate Employee</b><br>Salary Notices Job | 08/18/2020 09:29:36 AM | 08/18/2020 09:29:36 AM                  | Failed to generate employee salary notices | Error forcasting future payroll data<br>information found |
| п. | <b>Generate Employee Salary Notices</b>                       | Finished with Error(s)        | Generate Employee<br>Salary Notices Job        | 08/18/2020 08:54:35 AM | 08/18/2020 08:54:36 AM                  | Failed to generate employee salary notices | Error forcasting future payroll data<br>information found |

Figure 7: Error Messages in My Job Queue